# Laptop Monitoring with RFID For Powered by

# User Guide

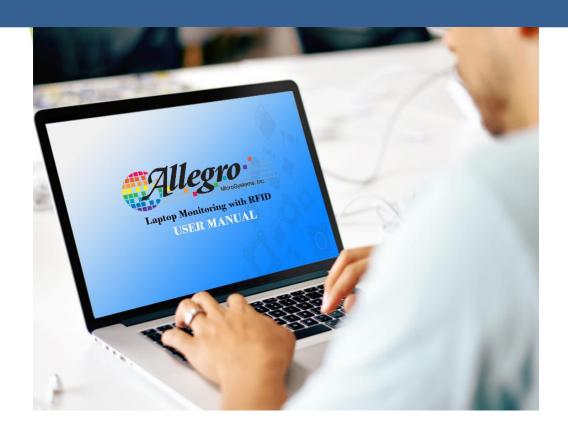

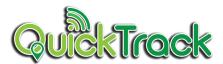

#### 1. USER AND ROLE MANAGEMENT OF STANDARD USER

#### 1.1 Introduction to User and Role Management (Standard User)

The QuickTrack Laptop Monitoring System lets the standard user view the history of their transaction as well as requesting for laptop.

#### 1.2 Viewing Profile User Roles

The main page of the standard users is the view of their profile. Down below, is an example of Standard users profile the will be shown after the standard users logs in.

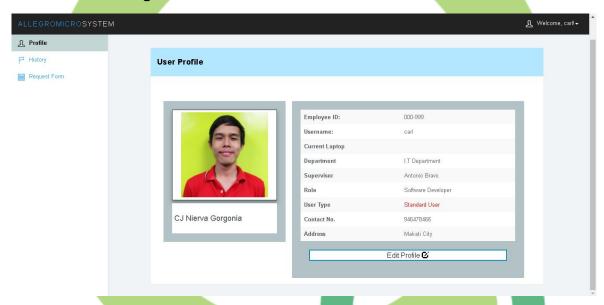

Standard User can edit your profile by the provided Edit Profile button

- 1. Click the Edit Profile button
  - Modal form will appear.

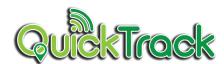

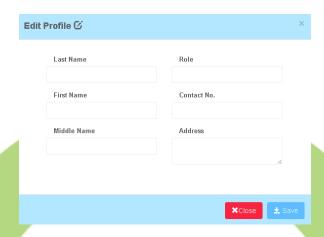

- 2. Fill-out new data on the provided field.
- 3. Click Save button to save the new information and Close button to cancel.

#### 1.3 Viewing the history

Standard Users can view the previous history of their transactions regarding to their requests on borrowing laptops and gate passes.

- 1. Select History in the navigation pane.
  - A page will appear with 2 sub-categories of history, Choose the following as listed below:

#### **1.3.1 Viewing the History of Requests**

Standard Users can view the previous history of requested laptops.

They can also view the status whether it is approved or denied.

- 1. Select History in the navigation pane.
  - The page will appear
- 2. Click the tab History of Pending Requests
  - Previous list of borrowed laptops will appear.

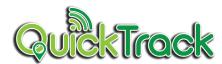

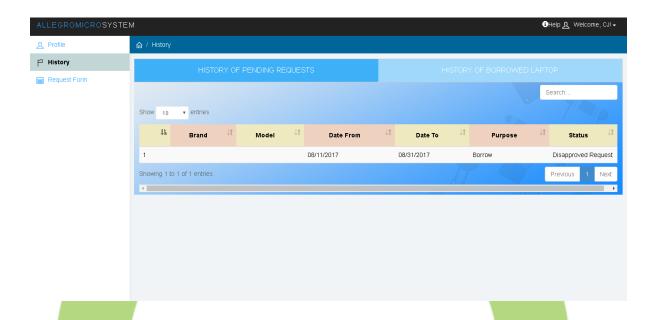

# 1.3.2 Viewing the History of Borrowed Laptops

Standard Users can view the previous history of Borrowing Laptop Requests. These will make the users see how many times they'd requested for a laptop from the admin.

- 1. Select History in the navigation pane.
  - > A page will appear.
- 2. Click the tab History of Borrowed Laptop
  - > Previous lists of borrowing laptop requests will appear.

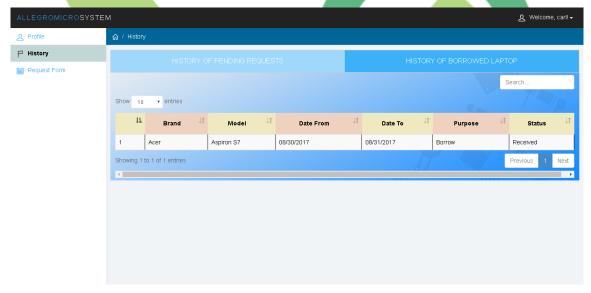

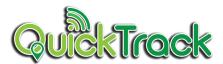

# 1.4 Request From

Standard User can borrow and surrender the borrowed laptops by the provided request form

- 1. Click Request Form on the side bar.
  - > Request Form will appear

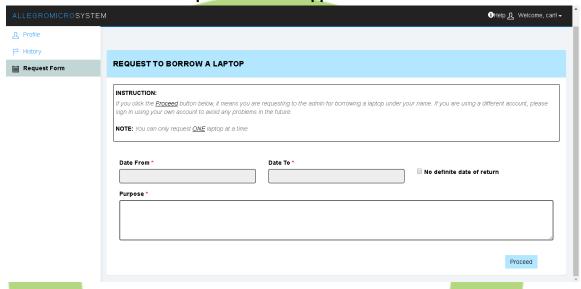

- 2. Fill-out all required field.
- 3. Click Proceed button
  - > Validation message will appear.

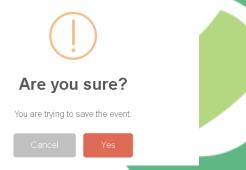

4. Click Yes button to send the request to the admin and Cancel button to terminate the request.

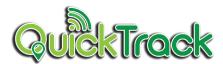

After Sending the request to the admin, a new form will be displayed on the screen

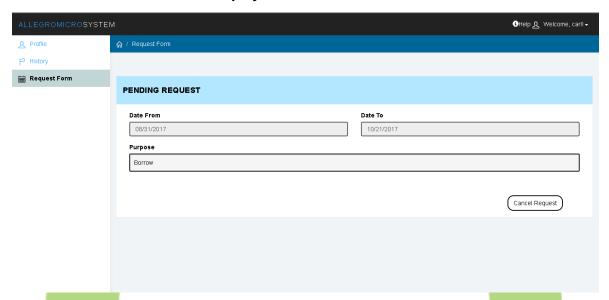

Note: Standard User can cancel the request by clicking the Cancel Request button if the admin hasn't seen or approved the request. Otherwise, if approved Surrender form will appear. After the request is approved a notification will be displayed at the upper left of the screen regarding to the due date of borrowed laptop.

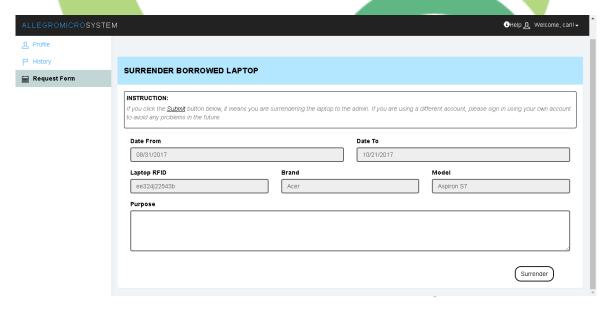

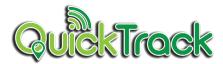

# 1.4.1 Surrender the borrowed Laptop

After the admin approved the requests, the standard users can surrender the laptop before the due date

- 1. Select Request Form in the Side bar.
  - > A Surrender Request Form will appear

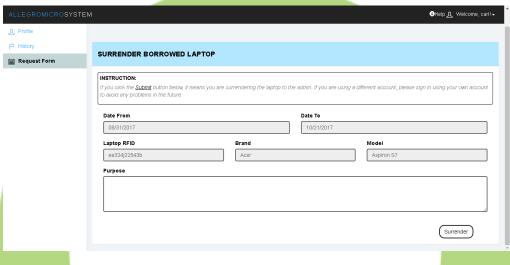

- 2. Fill-out the 'purpose' field.
- 3. Click Surrender button
  - After sending a surrender request to the admin, this message will appear

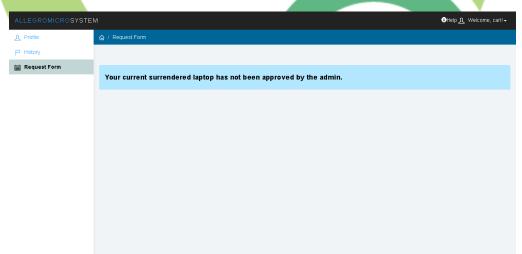

Note: The admin has not approved the request yet. If approved, then the standard users can request for another laptop in the Request Form page.

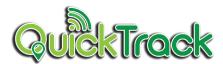

# 1.5 Settings

Standard User can borrow and surrender the borrowed laptops by the provided request form

# 1.5.1 Account Settings

Standard User can change or update its password as well as the email.

# 1.5.1.1 Update Password

- 1. Click the navigation bar at the upper right of the screen
  - > Drop-down menu will appear.

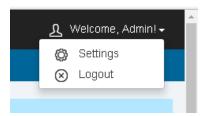

- 2. Choose Settings
  - Settings Page will appear
  - 3. Click Account Settings Tab
    - > Settings Page will appear.

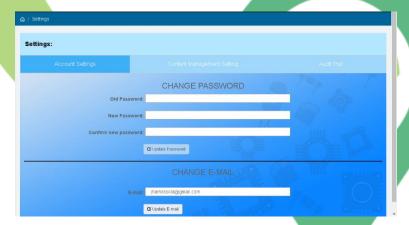

- 4. Fill-out the required field.
- 5. Click Update Password button
  - > Validation Message will appear.

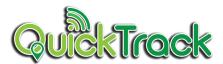

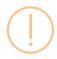

# Update?

You are trying to change your password?

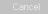

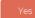

6. Click Yes if the admin wishes to redirect to the login page to test the new password and No Stay button if the admin wishes to remain on the same page.

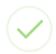

#### Success!

Password has been changed, Logout to test your password?

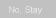

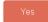

Note: After changing the password, it will be recorded in the audit trail for both standard user and Admin.

# 1.5.1.2 Update E-mail

- 1. Click Update Email button
  - Modal Form will appear.
- 2. Enter the current password

#### **Confirm Account**

Please enter your password:

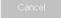

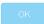

- 3. Click OK button if the admin wishes to proceed to change the e-mail or click the Cancel button if the admin wishes to keep the email
- 4. Enter the new email.

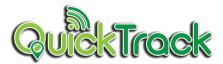

# **Change E-mail**

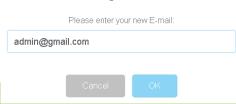

5. Click OK button to change the email and Cancel button to prevent from changing the email.

Note: Once the admin clicked the OK button, a success message will appear. Changing e-mail will be recorded in the audit trail for both the account of standard user and Admin.

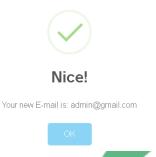

#### 1.5.1.3 View the Audit Trail

All the activities of Standard User will be displayed on the audit trail.

- 1. Click the Audit Trail Tab
  - Audit Trail Page will appear.

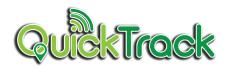

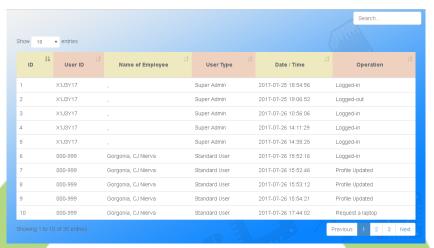

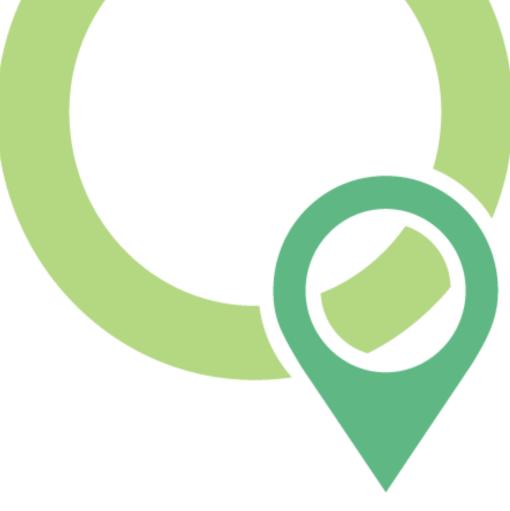